## **SETTING UP YOUR SITE**

Install visual studio code

<https://code.visualstudio.com/docs?dv=osx>

Install python

- Python 3.8.7- <https://www.python.org/downloads/release/python-387/>
- Files at the bottom of the page, 64 bit installer for Mac

Manually install pip

- Run the following in terminal (command+space, "terminal")
	- curl https://bootstrap.pypa.io/get-pip.py -o get-pip.py
	- python3 get-pip.py
		- To test that it correctly installed:
		- pip3 --version

Install git (may need homebrew)

- Test to see if you have homebrew
	- brew --version
		- If you have homebrew installed, it will look something like this:
			- drewgriggs@drews-air  $\sim$  % brew --version
			- Homebrew 2.7.5
	- If you don't have homebrew:
	- /bin/bash -c "\$(curl -fsSL

<https://raw.githubusercontent.com/Homebrew/install/HEAD/install.sh>)"

brew install git

Set up SSH key

[enerating-a-new-ssh-key-pair](https://gitlab.fabcloud.org/help/ssh/README#generating-a-new-ssh-key-pair)

- ssh-keygen -t ed25519 -C "<YOURNAME Macbook>"
- Click enter
- Create a paraphrase key
	- Make sure you remember this- you will need it later
	- I'd recommend setting it to your computer password or some other password you will remember
	- You will not be able to see yourself typing it, if you don't think you spelled it correctly, just hold delete for a few seconds and restart
	- It will prompt you to enter the password twice
- $pbcopy < \sim / .$ ssh/id\_ed25519.pub

Link SSH key to Fab Academy site

- Go to git.fabacademy.org, sign in with FABLAB

- Once logged in go to the profile preferences, and look out for ssh keys section, open that section
- Then click on the 'Add Key' button and paste the key into the text-box provided. and enter the title for your key, set it to First-LastName MacBook. Ignore the expiration date

Install mkdocs- through visual code studio, open a terminal (top bar-terminal-new)

- pip install mkdocs
- Test to make sure it installs correctly:
	- mkdocs --version

Clone with SSH from Fab site (in terminal)

- git clone LINK (clone with SSH link from your github)

This link:

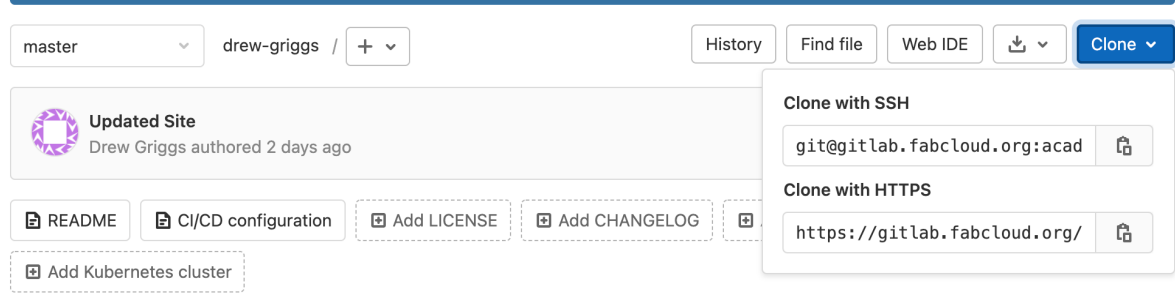

## Open folder in mkdocs

- Open folder-users-your name- click the installed folder named "First-Last", then open/confirm

Install material

- In terminal:

- pip install mkdocs-material

Install git-revision-time-localized-plugin

- In terminal:
- pip3 install mkdocs-git-revision-date-localized-plugin

## **AFTER YOU SET UP/EDIT YOUR SITE**

● To push the edits to your site

Private site:

Save the file (command+S) In terminal:

- mkdocs serve

If it returns Address already in use, close all terminals and run the command again

It will apply edits and return the private website ip: INFO - Serving on http://(your website ip)

Follow the link to access it

Public site:

Run the following in the visual studio code terminal to upload your site

- git add .
- git commit -m "Updated Site" (names the update version)
- git push (pushes the code to your git lab)

Access the site with your GitLab Fab Academy page

There will be a small progress chart in the updated site text box, when this is a check, it has updated to your site

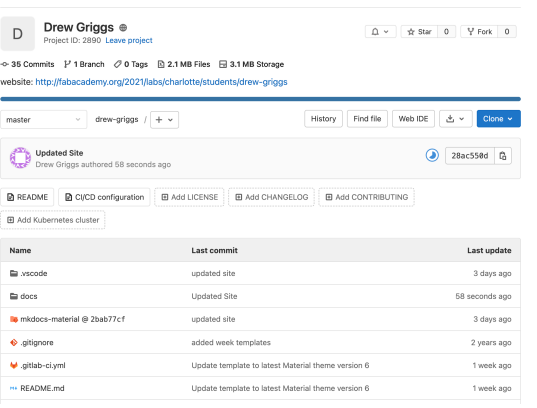

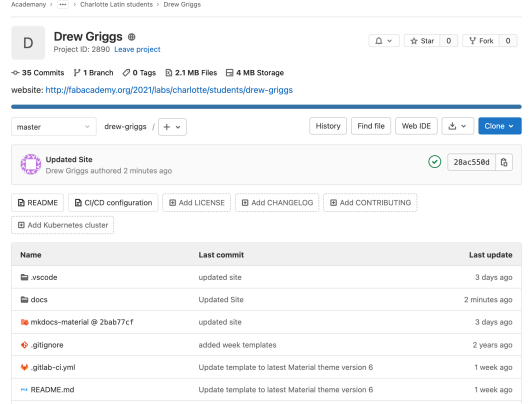